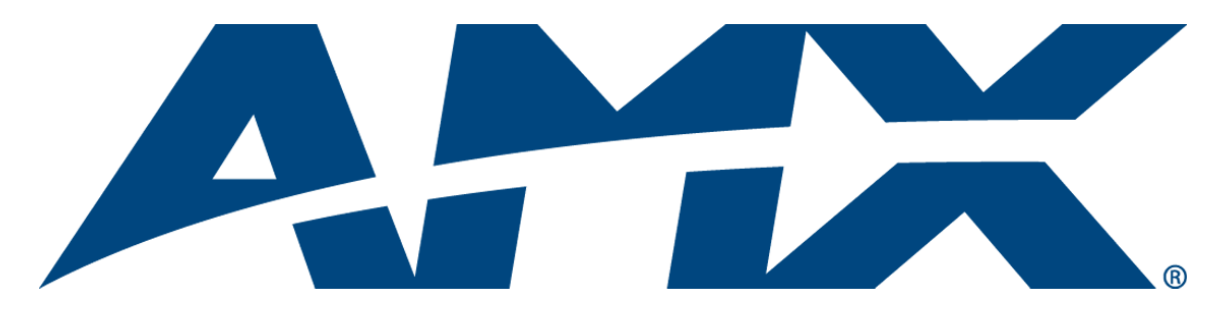

# Installation Guide NSS-RMS-GW RMS Groupwise Mailbox Plug-in

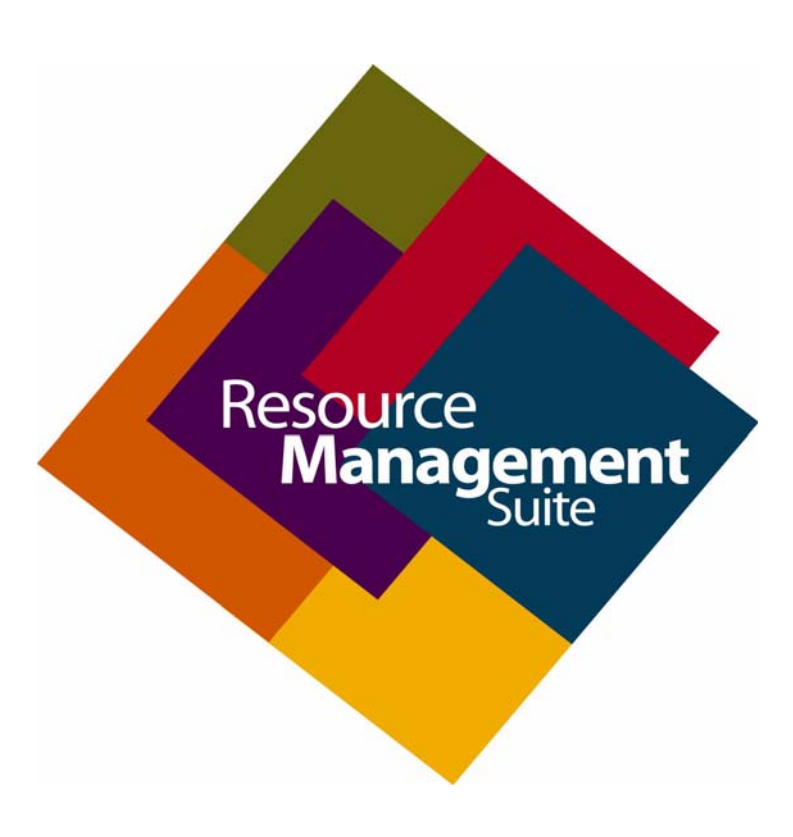

Resource Management Suite

Last Revised: 4/23/2012

### AMX Software License and Warranty Agreement

- LICENSE GRANT. AMX grants to Licensee the non-exclusive right to use the AMX Software in the manner described in this License. The AMX Software is licensed, not sold. This license does not grant Licensee the right to create derivative works of the AMX Software. The AMX Software consists of generally available programming and development software, product documentation, sample applications, tools and utilities, and miscellaneous technical information. Please refer to the README.TXT file on the compact disc or download for further information regarding the components of the AMX Software. The AMX Software is subject to restrictions on distribution described in this License Agreement. AMX Dealer, Distributor, VIP or other AMX authorized entity shall not, and shall not permit any other person to, disclose, display, loan, publish, transfer (whether by sale, assignment, exchange, gift, operation of law or otherwise), license, sublicense, copy, or otherwise disseminate the AMX Software. Licensee may not reverse engineer, decompile, or disassemble the AMX Software.
- ACKNOWLEDGEMENT. You hereby acknowledge that you are an authorized AMX dealer, distributor, VIP or other AMX authorized entity in good standing and have the right to enter into and be bound by the terms of this Agreement.
- INTELLECTUAL PROPERTY. The AMX Software is owned by AMX and is protected by United States copyright laws, patent laws, international treaty provisions, and/or state of Texas trade secret laws. Licensee may make copies of the AMX Software solely for backup or archival purposes. Licensee may not copy the written materials accompanying the AMX Software.
- TERMINATION. AMX RESERVES THE RIGHT, IN ITS SOLE DISCRETION, TO TERMINATE THIS LICENSE FOR ANY REA-SON UPON WRITTEN NOTICE TO LICENSEE. In the event that AMX terminates this License, the Licensee shall return or destroy all originals and copies of the AMX Software to AMX and certify in writing that all originals and copies have been returned or destroyed.
- PRE-RELEASE CODE. Portions of the AMX Software may, from time to time, as identified in the AMX Software, include PRE-RELEASE CODE and such code may not be at the level of performance, compatibility and functionality of the GA code. The PRE-RELEASE CODE may not operate correctly and may be substantially modified prior to final release or certain features may not be generally released. AMX is not obligated to make or support any PRE-RELEASE CODE. ALL PRE-RELEASE CODE IS PROVIDED "AS IS" WITH NO WARRANTIES.
- LIMITED WARRANTY. AMX warrants that the AMX Software (other than pre-release code) will perform substantially in accordance with the accompanying written materials for a period of ninety (90) days from the date of receipt. AMX DISCLAIMS ALL OTHER WARRANTIES, EITHER EXPRESS OR IMPLIED, INCLUDING, BUT NOT LIMITED TO IMPLIED WARRANTIES OF MERCHANTABILITY AND FITNESS FOR A PARTICULAR PURPOSE, WITH REGARD TO THE AMX SOFTWARE. THIS LIM-ITED WARRANTY GIVES LICENSEE SPECIFIC LEGAL RIGHTS. Any supplements or updates to the AMX SOFTWARE, including without limitation, any (if any) service packs or hot fixes provided to Licensee after the expiration of the ninety (90) day Limited Warranty period are not covered by any warranty or condition, express, implied or statutory.
- LICENSEE REMEDIES. AMX's entire liability and Licensee's exclusive remedy shall be repair or replacement of the AMX Software that does not meet AMX's Limited Warranty and which is returned to AMX in accordance with AMX's current return policy. This Limited Warranty is void if failure of the AMX Software has resulted from accident, abuse, or misapplication. Any replacement AMX Software will be warranted for the remainder of the original warranty period or thirty (30) days, whichever is longer. Outside the United States, these remedies may not available. NO LIABILITY FOR CONSEQUENTIAL DAMAGES. IN NO EVENT SHALL AMX BE LIABLE FOR ANY DAMAGES WHATSOEVER (INCLUDING, WITHOUT LIMITATION, DAMAGES FOR LOSS OF BUSINESS PROFITS, BUSINESS INTERRUPTION, LOSS OF BUSINESS INFORMATION, OR ANY OTHER PECUNIARY LOSS) ARISING OUT OF THE USE OF OR INABILITY TO USE THIS AMX SOFTWARE, EVEN IF AMX HAS BEEN ADVISED OF THE POSSIBILITY OF SUCH DAMAGES. BECAUSE SOME STATES/COUNTRIES DO NOT ALLOW THE EXCLUSION OR LIMITATION OF LIABILITY FOR CONSEQUENTIAL OR INCIDENTAL DAMAGES, THE ABOVE LIMITA-TION MAY NOT APPLY TO LICENSEE.
- U.S. GOVERNMENT RESTRICTED RIGHTS. The AMX Software is provided with RESTRICTED RIGHTS. Use, duplication, or disclosure by the Government is subject to restrictions as set forth in subparagraph ©(1)(ii) of The Rights in Technical Data and Computer Software clause at DFARS 252.227-7013 or subparagraphs ©(1) and (2) of the Commercial Computer Software Restricted Rights at 48 CFR 52.227-19, as applicable.
- SOFTWARE AND OTHER MATERIALS FROM AMX.COM MAY BE SUBJECT TO EXPORT CONTROL. The United States Export Control laws prohibit the export of certain technical data and software to certain territories. No software from this Site may be downloaded or exported (i) into (or to a national or resident of) Cuba, Iraq, Libya, North Korea, Iran, Syria, or any other country to which the United States has embargoed goods; or (ii) anyone on the United States Treasury Department's list of Specially Designated Nationals or the U.S. Commerce Department's Table of Deny Orders. AMX does not authorize the downloading or exporting of any software or technical data from this site to any jurisdiction prohibited by the United States Export Laws.

**This Agreement replaces and supersedes all previous AMX Software License Agreements and is governed by the laws of the State of Texas, and all disputes will be resolved in the courts in Collin County, Texas, USA. For any questions concerning this Agreement, or to contact AMX for any reason, please write: AMX License and Warranty Department, 3000 Research Drive, Richardson, TX 75082.**

# **Table of Contents**

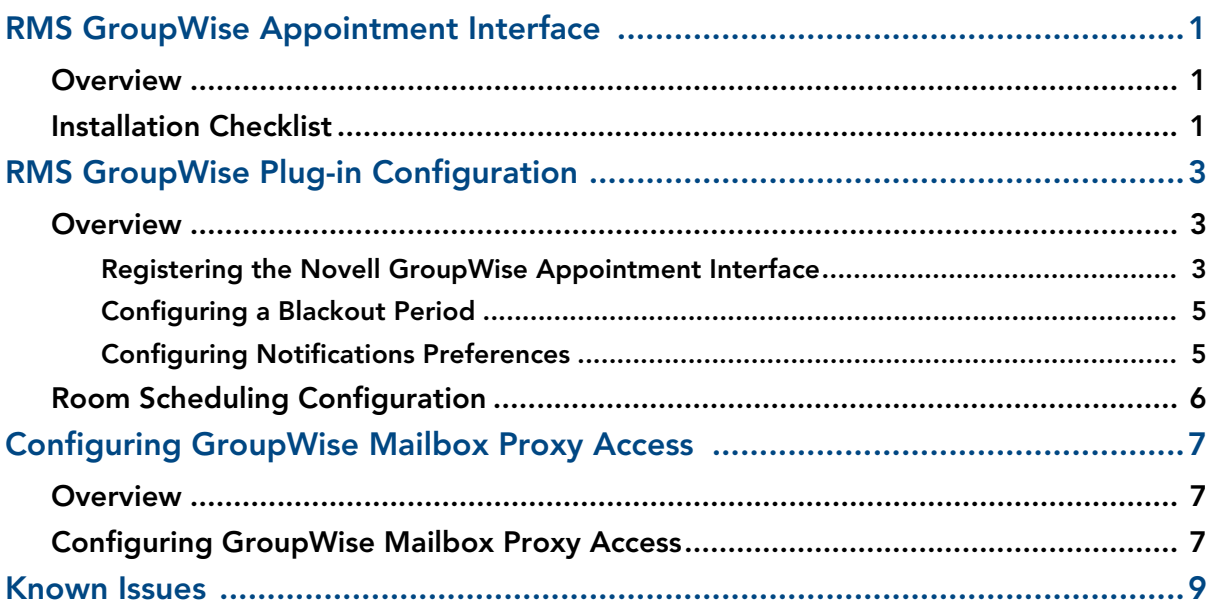

Table of Contents

## <span id="page-4-0"></span>RMS GroupWise Appointment Interface

#### <span id="page-4-1"></span>**Overview**

The RMS *Novell GroupWise Appointment Interface* for appointment allows synchronization with Novell GroupWise calendars. The Novell GroupWise Appointment Interface provides access to GroupWise mailboxes.

If you are using the Scheduling/Appointment Management features of the RMS application and you are using the RMS application with Novell GroupWise, some additional configuration is needed. Each room in the RMS application that requires access to a GroupWise calendar needs to have access to that calendar through a GroupWise mailbox.

The Novell GroupWise Appointment Interface needs to logon to GroupWise using a single primary login account. After a successful logon, the Novell GroupWise Appointment Interface can fully access the mailbox's calendar and appointments.

The Novell GroupWise Appointment Interface can access other mailbox calendars using a proxy logon. Each GroupWise mailbox you wish to access must grant the primary logon account proxy access to their respective calendars.

For more information on how to grant proxy access to GroupWise mailboxes, see the *[Configuring GroupWise](#page-10-3)  [Mailbox Proxy Access](#page-10-3)* section on page 7.

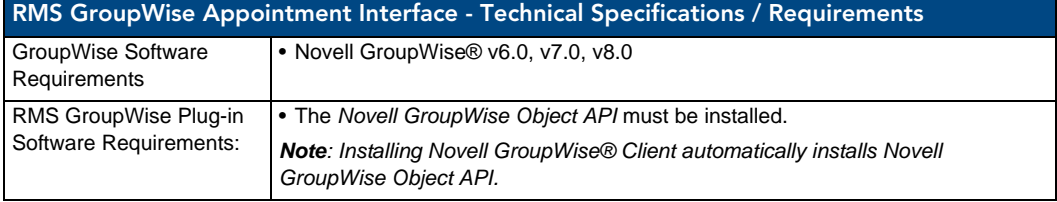

### <span id="page-4-2"></span>Installation Checklist

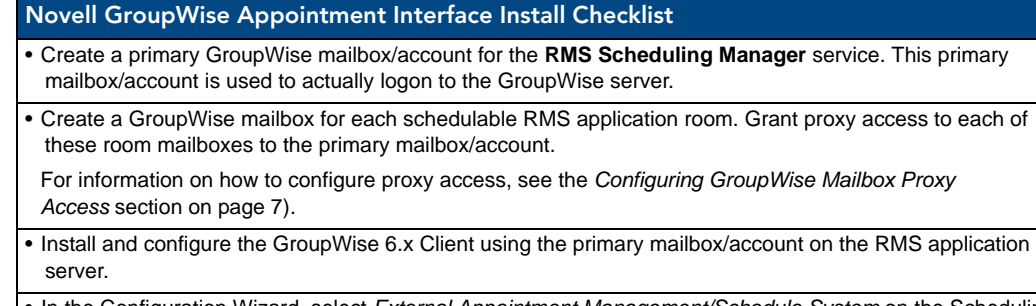

- In the Configuration Wizard, select *External Appointment Management/Schedule System* on the Scheduling page in the Welcome section.
- In the Configuration Wizard, configure the Scheduling Manager Service to run as the system account or an administrative account.
- In the Configuration Wizard, you must register and configure the *Novell GroupWise Appointment Interface* scheduling plug-in.

#### For Each Room in the RMS application:

- Set *Room Is Schedulable* to **Yes** when adding new rooms.
- When adding a new room, click the **Configure** button on the *Configure Novell GroupWise Appointment Interface* item and enter the appropriate GroupWise proxy mailbox.
- Use the **Test** button to ensure that the RMS application can access the GroupWise mailbox.

RMS GroupWise Appointment Interface

# <span id="page-6-0"></span>RMS GroupWise Plug-in Configuration

#### <span id="page-6-1"></span>**Overview**

To use the *Novell GroupWise Appointment Interface* scheduling plug-in, it must first be registered. Only a single scheduling plug-in may be registered at one time.

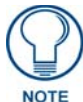

*The RMS application must be configured for External Scheduling Systems for the scheduling plug-in configuration dialog to be displayed.*

The plug-in configuration is performed in the Configuration Wizard under the *System Settings*, *Scheduling* node of the navigation tree [\(FIG. 1\)](#page-6-3).

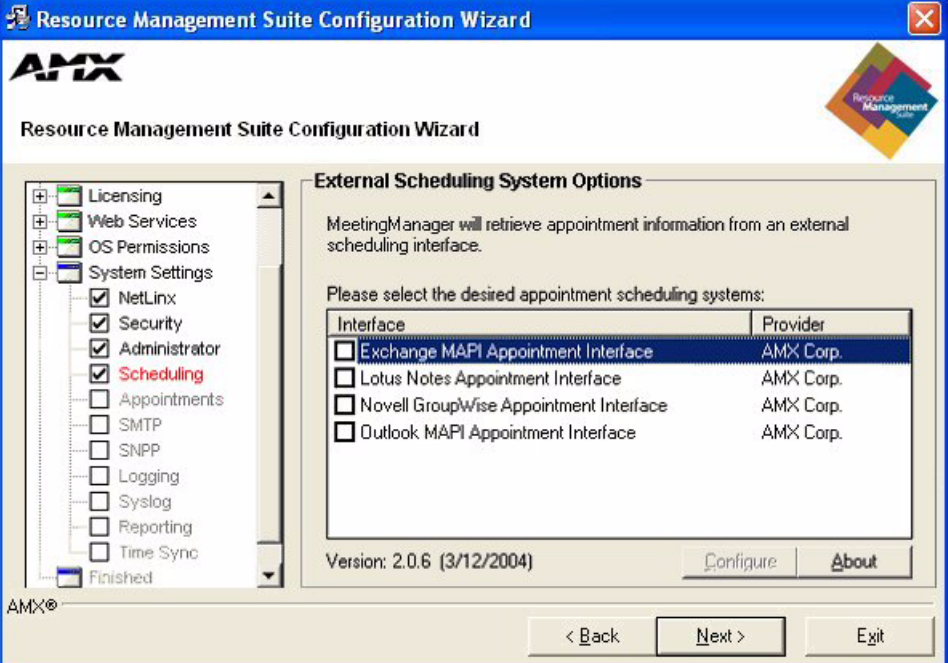

<span id="page-6-3"></span>**FIG. 1** RMS Configuration Wizard - External Scheduling System Options

<span id="page-6-2"></span>Registering the Novell GroupWise Appointment Interface

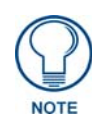

*You must configure the Novell GroupWise Client program on the RMS application server prior to configuring the Novell GroupWise Appointment Interface scheduling plug-in.*

To register the *Novell GroupWise Appointment Interface:*

**1.** Place a checkmark in the box to the left of the entry in the scheduling plug-in list. This opens the *Plug-In Global Options* dialog - *GroupWise Mailbox* tab ([FIG. 2](#page-7-0)).

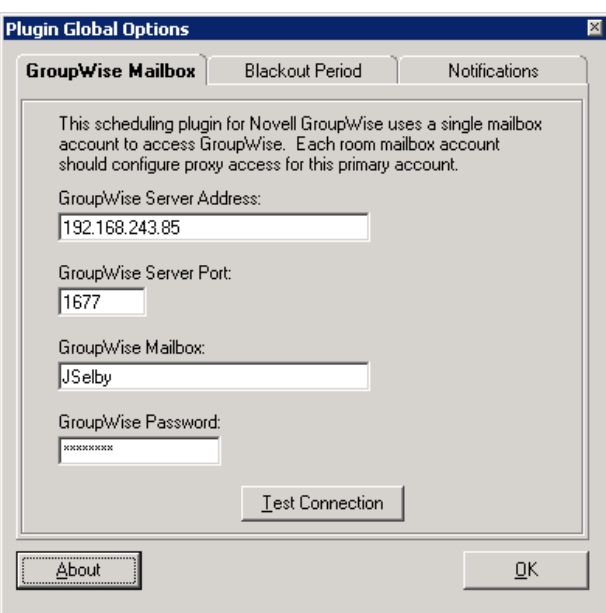

<span id="page-7-0"></span>**FIG. 2** Plugin Global Options dialog - GroupWise Mailbox tab

The *GroupWise Mailbox* tab contains the access settings for scheduling synchronization/trolling. The *Novell GroupWise Appointment Interface* scheduling plug-in uses a single primary GroupWise mailbox/account to logon to the GroupWise server. All other mailboxes are accessed via proxy permissions.

- **GroupWise Server Address**: enter the IP Address of the GroupWise server.
- **GroupWise Server Port**: enter the port number of the GroupWise server.
- **GroupWise Mailbox**: enter the primary GroupWise account name.
- **GroupWise Password**: enter the primary GroupWise account password.
- **2.** After entering the GroupWise primary account mailbox and password, you should test the GroupWise primary account/mailbox access. Click **Test Connection** to begin the connection test.
	- If the connection is established successfully, you are prompted with a success message:

*Connected successfully to GroupWise mailbox:*

If the Novell GroupWise Appointment Interface scheduling plug-in is not able to connect to the GroupWise mailbox, you are prompted with a connection failure message:

*Connection to GroupWise Mailbox Failed!*

#### <span id="page-8-0"></span>Configuring a Blackout Period

The *Blackout Period* tab contains the settings for scheduling synchronization/trolling blackout [\(FIG. 3\)](#page-8-2).

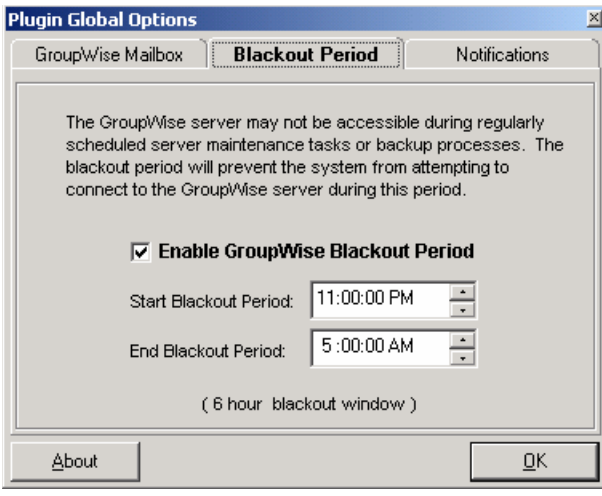

<span id="page-8-2"></span>**FIG. 3** Plugin Global Options dialog - Blackout Period tab

During this blackout period, the RMS application does not attempt to establish a connection to any GroupWise mailboxes. Many systems perform nightly backups or system related processing where the mailbox may not be available or should not be accessed. The blackout option prevents the RMS application from accessing the mailbox during these times.

This option is enabled by default and is recommended. You may change the time frame to accommodate your specific environment.

#### <span id="page-8-1"></span>Configuring Notifications Preferences

The *Notifications* tab provides options for sending return notification e-mails to the appointment originator ([FIG. 4](#page-8-3)).

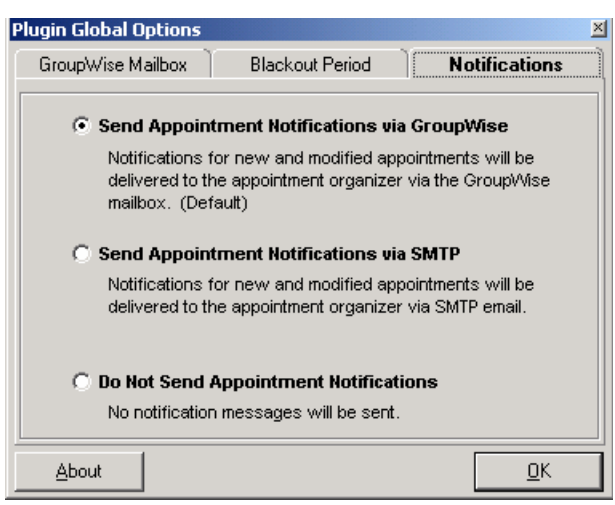

**FIG. 4** Plugin Global Options dialog - Notifications tab

<span id="page-8-3"></span>If you select **Do Not Send Appointment Notifications**, the Novell GroupWise Appointment Interface does not send any notification e-mails to the appointment originator. Otherwise, the RMS application can deliver this appointment notification message via either GroupWise or SMTP.

- Notifications routed via GroupWise are delivered to the originator directly on the GroupWise mailbox by the **Novell GroupWise Appointment Interface** scheduling plug-in.
- Notifications routed via SMTP are not delivered via the **Novell GroupWise Appointment Interface** scheduling plug-in, but rather through the standard RMS application e-mail and notification system.

After you set all the appropriate plug-in settings, click OK to complete the plug-in configuration. You can return to this configuration at any time using the Configuration Wizard, selecting this plug-in from the list, and clicking the **Configure** button.

### <span id="page-9-0"></span>Room Scheduling Configuration

For a given room to access a specific calendar on an GroupWise mailbox, the room must first be configured with the appropriate access information. In the web administrative interface, when you add a new room or modify an existing room, you will be provided with **Room Scheduling Settings**.

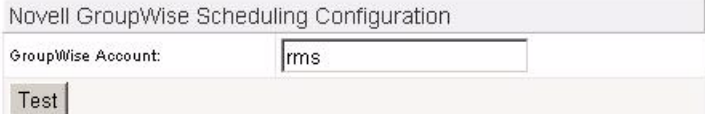

**FIG. 5** Room Scheduling Settings

**Configure Novell GroupWise Appointment Interface**: click the **Configure** button to access the room scheduling configuration.

The room scheduling configuration popup page appears and allows you to configure this room's scheduling options.

**GroupWise Account**: enter the desired GroupWise mailbox/account name with which this room should synchronize.

After completing the room configuration fields, it is recommended to test the mailbox and calendar access using the **Test** button in the room scheduling plug-in configuration window.

If the RMS application successfully accesses the provided GroupWise mailbox, you are prompted with a success message.

*Success: Connected Successfully to Mailbox.*

If the RMS application connects to the GroupWise server and is unable to access the GroupWise mailbox, you are prompted with an error message.

*Failed: GroupWise Proxy Account Access Denied: Could not proxy for user.*

- If you get this error, the mailbox you are attempting to access is not configured for proxy access or does not have the appropriate proxy permissions.
- For more information on how to grant proxy access to GroupWise mailboxes, see the *[Configuring GroupWise Mailbox Proxy Access](#page-10-3)* section on page 7.

Once you have completed the room scheduling plug-in configuration and tested the mailbox successfully, make sure to click the **Save** button in the room scheduling plug-in configuration window to store your settings.

### <span id="page-10-3"></span><span id="page-10-0"></span>Configuring GroupWise Mailbox Proxy Access

#### <span id="page-10-1"></span>**Overview**

This information is intended to assist you in configuring proxy access to Novell GroupWise mailboxes. The Network Administrator should perform this type of configuration.

### <span id="page-10-2"></span>Configuring GroupWise Mailbox Proxy Access

The RMS application uses a single GroupWise mailbox/account to logon to the GroupWise server. The RMS application rooms can be configured to access separate GroupWise mailboxes via proxy access. Each room's mailbox/account needs to grant proxy access to the primary logon mailbox/account.

Proxy access can be granted to each room mailbox/account using the GroupWise administration utility or by using the GroupWise client.

- **1.** Begin by starting the GroupWise client.
- **2.** Logon as a Room mailbox/account.
- **3.** Select **Tools > Options** ([FIG. 6](#page-10-4)).

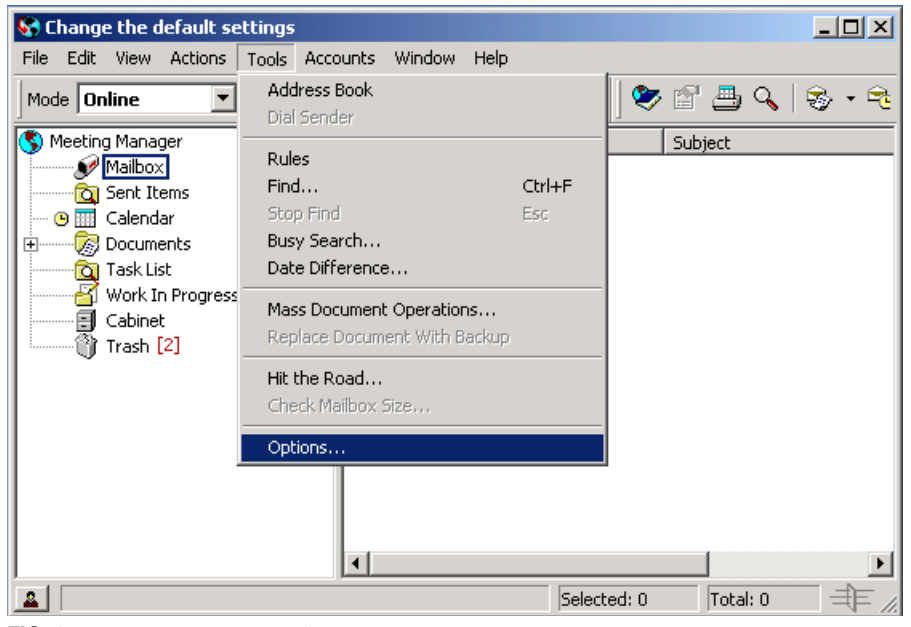

<span id="page-10-4"></span>**FIG. 6** GroupWise Account (Tools > Options)

This invokes the *Options* dialog (FIG. 7):

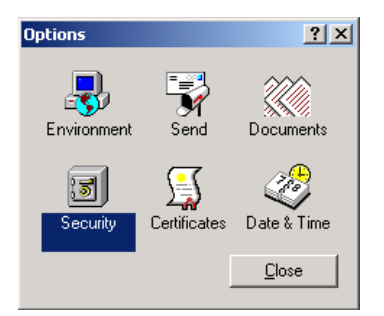

**FIG. 7** Security Options

**4.** Double-click the **Security** option.

This invokes the *Security Options* dialog [\(FIG. 8\)](#page-11-0):

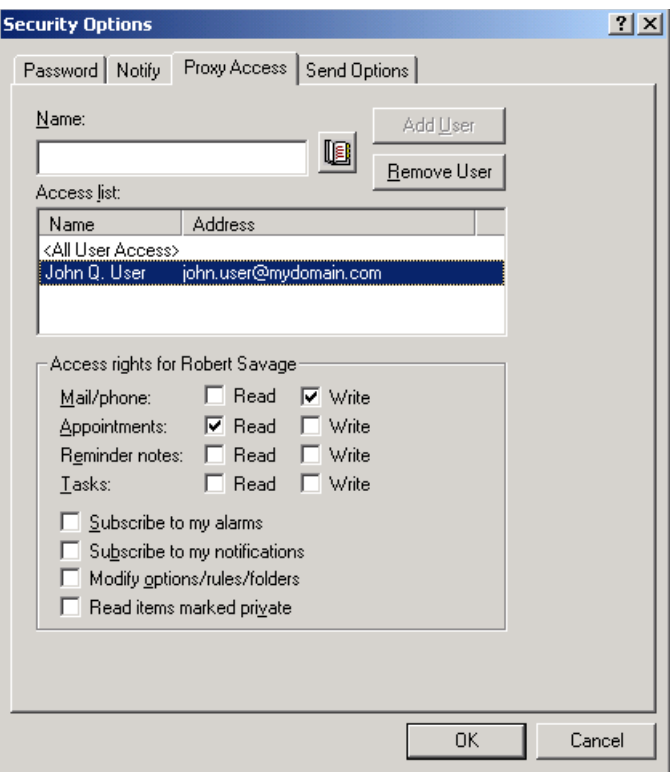

<span id="page-11-0"></span>**FIG. 8** Security Options dialog - Proxy Access tab

- **5.** In the *Proxy Access* tab, enter the primary logon mailbox/account to grant access to this mailbox.
- **6.** Select the newly added mailbox/account.
- **7.** At a minimum, grant **write access** to *Mail/Phone,* and **read access** to *Appointments*.
- **8.** Click **OK** to complete.

The example above grants primary mailbox/account "RMS" access to "John Q. User" mailbox.

A room in RMS could be configured to access the "RMS" mailbox or the "John Q. User" mailbox, since "RMS" now possesses access permissions to both.

## <span id="page-12-0"></span>Known Issues

**1.** Recurring event instances in GroupWise are handled as individual appointment reservations in RMS.

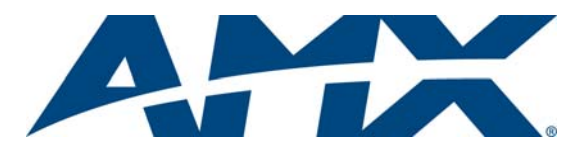

It's Your World - Take Control™

3000 RESEARCH DRIVE, RICHARDSON, TX 75082 USA • 800.222.0193 • 469.624.8000 • 469-624-7153 fax • 800.932.6993 technical support • www.amx.com